# **CARSI** 联盟的资源访问流程(**ScienceDirect**)

第一步: 打开 https://www.sciencedirect.com/, 点击"Sign In"。

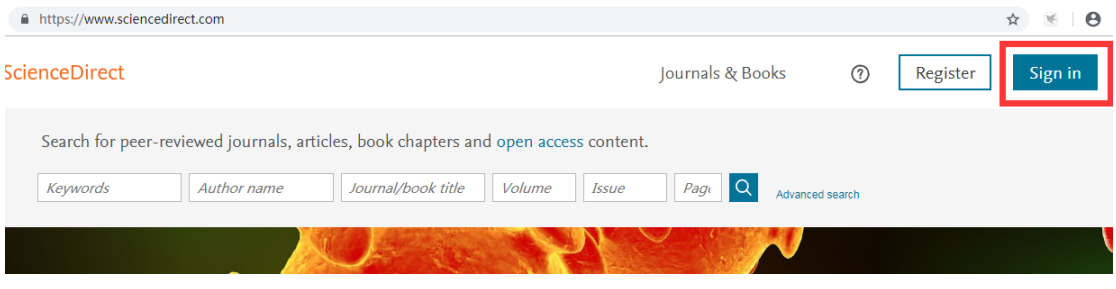

# 第二步: 点击 "Other institution"

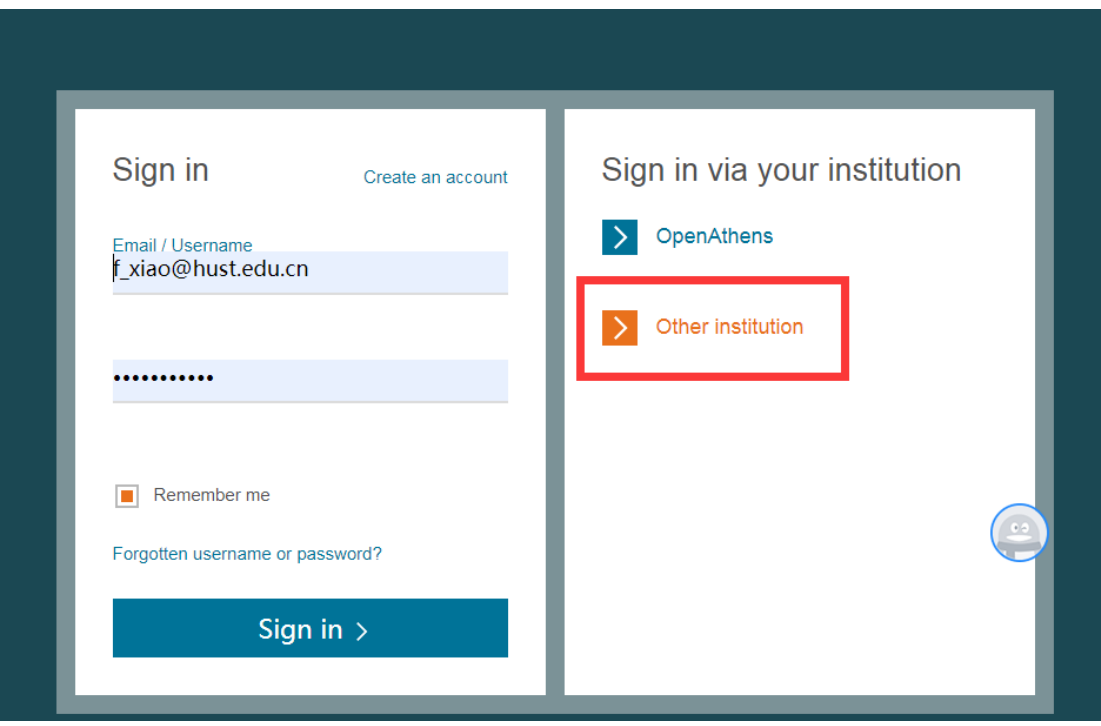

第三步: 搜索 "Huazhong University of Science and Technology", 在 显示的学校列表中找到并点击"Huazhong University of Science and Technology"。

← → C A https://www.sciencedirect.com/customer/institutionchoice?targetURL=%2F

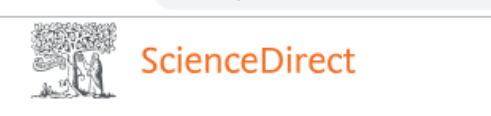

#### Login via your institution

You may be able to login to ScienceDirect using your institutions login credentials. Learn more We will remember your login preference the next time you access ScienceDirect from this computer.

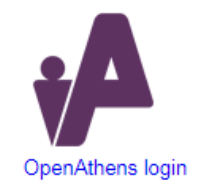

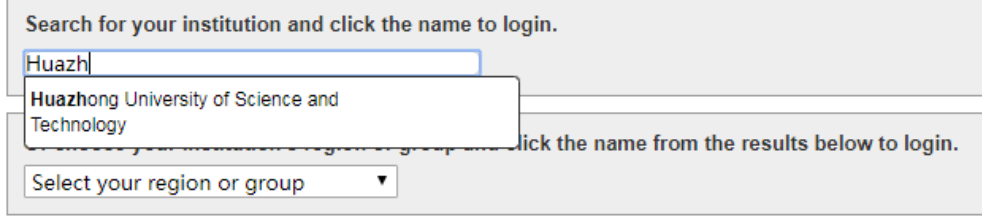

### 第四步:填入校园网统一身份认证账户和密码,点击登录。

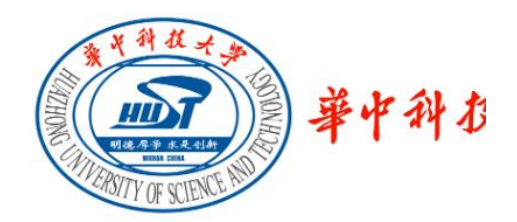

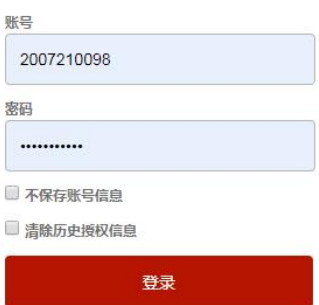

# 第五步:使用资源。

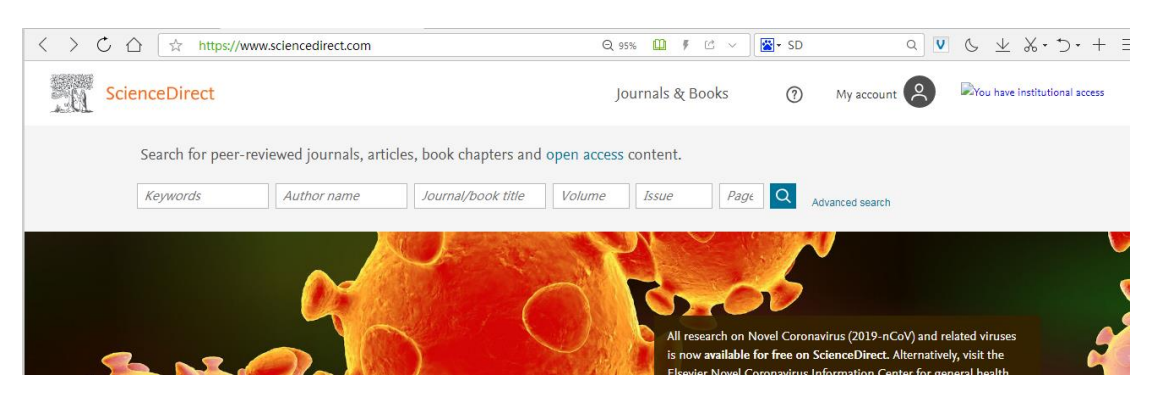